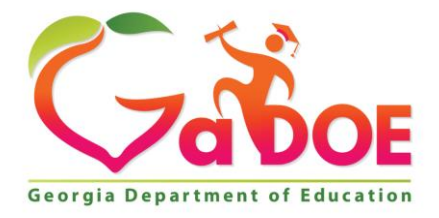

Richard Woods, Georgia's School Superintendent "Educating Georgia's Future

#### **GEORGIA DEPARTMENT OF EDUCATION OFFICE OF THE STATE SUPERINTENDENT OF SCHOOLS TWIN TOWERS EAST ATLANTA, GA 30034-5001**

**TELEPHONE: (800) 869 - 1011 FAX: (404) 651-5006**

**<http://www.gadoe.org/>**

#### **MEMORANDUM**

**TO:** PCGenesis System Administrators

**FROM:** Steven Roache, Senior Information Systems Manager

#### **SUBJECT: Release 17.01.00 – Miscellaneous Updates / Installation Instructions**

This document contains the PCGenesis software release overview and installation instructions for *Release 17.01.00*.

PCGenesis supporting documentation is provided at:

<http://www.gadoe.org/Technology-Services/PCGenesis/Pages/default.aspx>

#### *March, 2017 Payroll Completion Instructions*

#### *Install this release after completing the March 2017 payroll(s). Install this release before executing F4 – Calculate Payroll and Update YTD for the April 2017 payroll.*

#### *A New PCGenesis User List Has Been Created*

The Georgia Department of Education has created a new user list for PCGenesis. PCGenesis users can join the list by sending a blank e-mail to:

[join-pcgenesis@list.doe.k12.ga.us](mailto:join-pcgenesis@list.doe.k12.ga.us)

After joining the PCGenesis user list, users can take advantage of discussion forums by sending e-mails to:

#### [pcgenesis@list.doe.k12.ga.us](mailto:pcgenesis@list.doe.k12.ga.us)

An e-mail sent to [pcgenesis@list.doe.k12.ga.us](mailto:pcgenesis@list.doe.k12.ga.us) will broadcast the e-mail to all PCGenesis users enrolled in the group. Those PCGenesis districts and RESAs that join the user list will be able to share ideas, discuss problems, and have many more resources available for gaining insight into PCGenesis operations. Join today!

> **Georgia Department of Education Richard Woods, State School Superintendent March 24, 2017 3:20 PM Page 1 of 28 All Rights Reserved.**

#### **Contents**

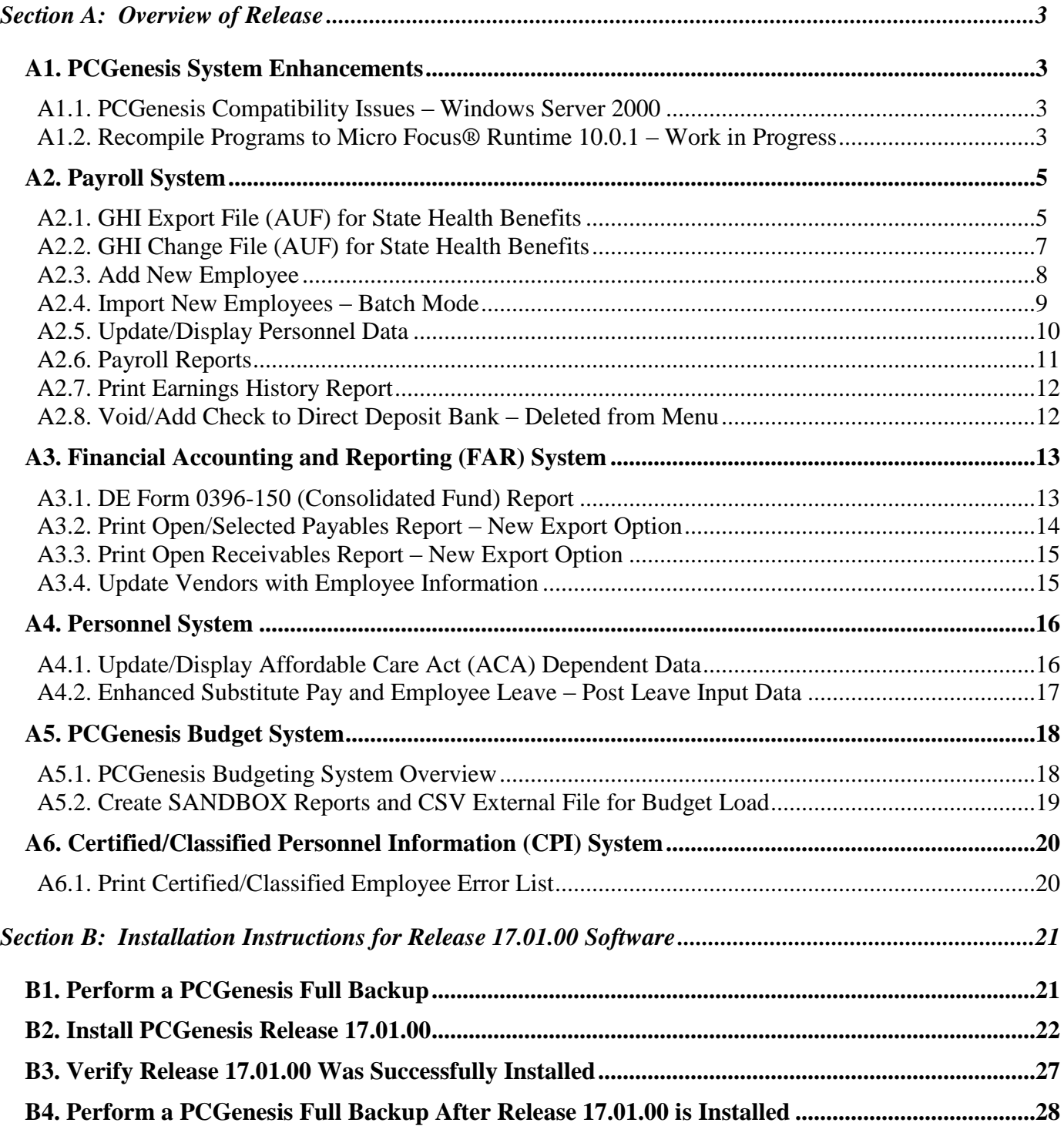

# <span id="page-2-0"></span>*Section A: Overview of Release A1. PCGenesis System Enhancements*

### <span id="page-2-2"></span><span id="page-2-1"></span>*A1.1. PCGenesis Compatibility Issues – Windows Server 2000*

This is an important announcement concerning PCGenesis compatibility with the Windows Server operating system. **As of March 31, 2017, PCGenesis will no longer support the Windows Server 2000 operating system**, or any earlier operating systems.

With PCGenesis release 16.03.00 (delivered September 30, 2016) the PCGenesis Development Team announced a major upgrade of the Micro Focus® runtime software. The GaDOE purchased the latest Micro Focus® AcuCobol runtime software for all PCGenesis school districts and RESAs, spending approximately, \$75,000 to obtain the new software, a significant investment into the future of PCGenesis.

The new AcuCobol Extend 10.0.1 runtime software allows PCG to run on the newest Microsoft operating systems, including Windows 10 for workstations and Windows Server 2012 and 2016 for servers. This upgrade will extend the life of PCG for at least the next 5 to 10 years, and PCG will now have access to the latest tools and features of Extend 10.0.1, including new and better graphical user interfaces.

**NOTE: Windows Server 2012 and Windows Server 2016 are now supported!!!!! NOTE: Workstation Windows 8 and Windows 10 are now supported!!!!!**

**PCGenesis will continue to support Windows Server 2003 and Windows Server 2008 until further notice**. Server 2008 R2 64 bit and Windows 7 pro 64 bit have been successfully installed in a number of PCGenesis sites and are strongly recommended.

### <span id="page-2-3"></span>*A1.2. Recompile Programs to Micro Focus® Runtime 10.0.1 – Work in Progress*

The PCGenesis development team has been working on a number of fronts to bring PCGenesis software up to more modern standards. This effort includes upgrading the runtime software and was completed with Release 16.03.00 which was sent out on September 30th, 2016. This step replaced the directory **K:\ACUCBL**.

The next step in the modernization effort includes recompiling all PCGenesis programs. Most of these updates will take place "behind the scenes" and users might not be aware of the changes, however a lot of effort is required to complete the upgrade. The recompile will mean that all modules in **K:\SYSTEM**  and **K:**\UNIACU\SHELL will be replaced. Replacing these directories requires extensive quality assurance testing to make sure all PCG processes continue to work as expected. We must test on all old and new Windows Server operating system versions. We hope to release these updates in the June to September timeframe.

> **Georgia Department of Education Richard Woods, State School Superintendent March 24, 2017 3:20 PM Page 3 of 28 All Rights Reserved.**

The PCGenesis development team is also researching an upgrade of the PCGenesis Print Queue software. This will require another significant investment by the Georgia Department of Education and could cost between \$15,000 and \$25,000 to provide the latest, greatest print queue software for PCGenesis users.

> **Georgia Department of Education Richard Woods, State School Superintendent March 24, 2017 3:20 PM Page 4 of 28 All Rights Reserved.**

# <span id="page-4-0"></span>*A2. Payroll System*

# <span id="page-4-1"></span>*A2.1. GHI Export File (AUF) for State Health Benefits*

PCGenesis has added support for new fields required by SHBP for the *AUF File* option of the *GHI Export File for State Health Benefits* (F2, F5, F3) function. Enhancements are being made to the *AUF File* to facilitate summer transfers for SHBP processing.

SHBP has dictated these changes in order to improve the Summer Transfer Process for Boards of Education (BOE), which SHBP hopes to roll out on **May 1, 2017**. The new Summer Transfer Process will be similar to last year's process, but with some key improvements:

- Summer Transfer Period that allows BOEs to process transfers for employees with Hire Dates between May 1 and October 31 as Summer Transfers when the new **BOE Coverage Start Date** field is populated;
- **BOE Coverage End Date** (BCED) field that will allow Payroll Locations to end a transferring employee's coverage on the last day of the month selected by a BOE without the date rolling forward an additional month, regardless of the **Date of Last Deduction**;
- **BOE Coverage Start Date** (BCSD) field that will allow Payroll Locations to start a transferring employee's coverage on the exact date selected by the BOE without the date rolling forward an additional month;
- Future Terminations of Transferred Employees will no longer cancel a transferring employee's coverage after he or she has transferred to a New Payroll Location;
- Employee Profile Page that allows BOEs to view an Employee's Employee Profile Page once the Payroll Location submits its AUF File and ADP uploads it in the system. The Employee Profile Page will display a transferring employee's coverage end date (BCED) populated by their Old Payroll Location and a coverage start date (BCSD) populated by their New Payroll Location; and
- New Hire Programming that recognizes the difference in a New Hire vs. a Transfer, even if a BOE mistakenly populates the Summer Transfer fields (i.e., BCED and BCSD).

The *AUF Files* are taken directly from the *Multi-Purpose Payroll Interface (MPPI) File Layout* used by payroll locations to submit employee data and updates. The following fields and their positions on the *MPPI File Layout* are now activated for employee transfers submitted via *AUF* by the payroll locations. The **GHI Coverage Start Date** and the **GHI Coverage End Date** fields on the *Add New Employee* (F2, F2, F1) screen are reported on the *AUF file*, as shown below.

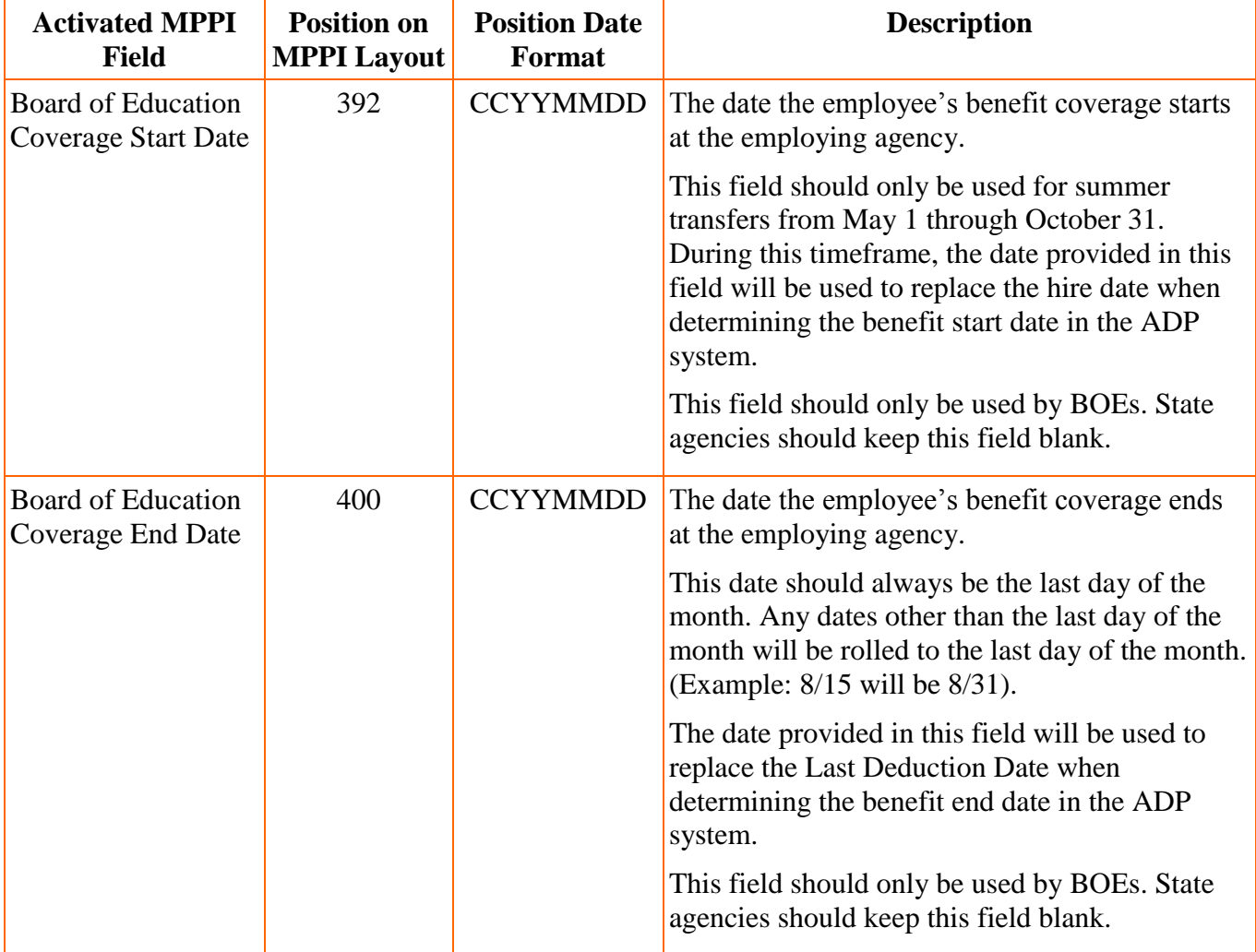

### <span id="page-6-0"></span>*A2.2. GHI Change File (AUF) for State Health Benefits*

Enhancements are being made to the *GHI Change File for State Health Benefits* screen (F2, F5, F4) screen to facilitate summer transfers for SHBP processing. The name of the 'GHI 1<sup>st</sup> Deduction Date' field has been changed to the **GHI Coverage Start Date**, per the instructions from the SHBP. The **GHI Coverage Start Date** field is optional on the *GHI Change File* screen, and can only be entered if the **GHI Eligible Flag** is '**Y**'. Per SHBP, the **GHI Coverage Start Date** field should only be used for employees who are school district transfers between the dates of May 1 and October 31.

Please note the new **BOE Coverage Start Date** (BCSD) field should only be used during the Summer Transfer Period. The **BOE Coverage End Date** (BCED) field can be used during any period.

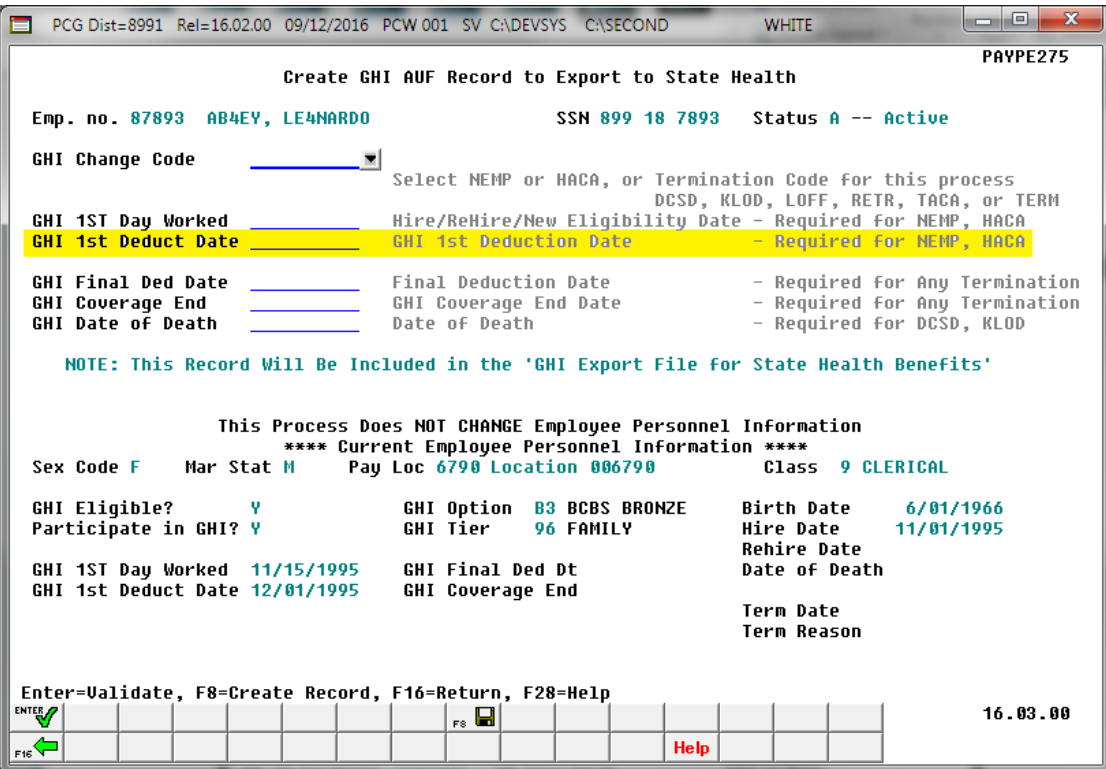

**Georgia Department of Education Richard Woods, State School Superintendent March 24, 2017 3:20 PM Page 7 of 28 All Rights Reserved.**

### <span id="page-7-0"></span>*A2.3. Add New Employee*

Enhancements are being made to the *Add New Employee* (F2, F2, F1) screen to facilitate summer transfers for SHBP processing. A new field has been added to the screen called **GHI BOE Transfer**. The **GHI BOE Transfer** field indicates whether or not the employee transferred from another school district. Valid values for the field are Yes (**Y**), No (**N**) and "Don't know" (**D**). This field is mostly informational; however, this data should be discovered from the employee so that SHBP benefits are transferred to the new school district correctly. If the **GHI BOE Transfer** field is set to '**Y**', but a **GHI Coverage Start Date** has not been entered, a warning message will be displayed as shown below.

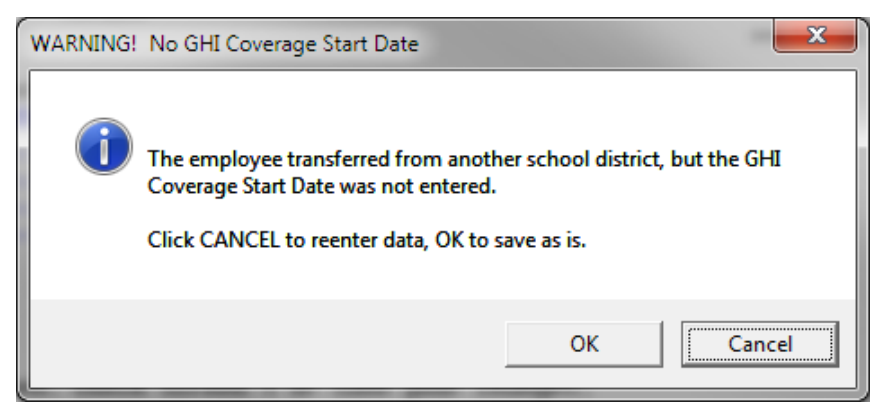

Other changes have also been made to the *Add New Employee* (F2, F2, F1) screen to facilitate summer transfers for SHBP processing. The name of the 'GHI 1<sup>st</sup> Deduction Date' field has been changed to the **GHI Coverage Start Date**, per the instructions from the SHBP. The **GHI Coverage Start Date** field is optional on the *Add New Employee* screen, and can only be entered if the **GHI Eligible Flag** is '**Y**'. Per SHBP, the **GHI Coverage Start Date** field should only be used for employees who are school district transfers between the dates of May 1 and October 31.

Please note the new **BOE Coverage Start Date** (BCSD) field should only be used during the Summer Transfer Period. The **BOE Coverage End Date** (BCED) field can be used during any period.

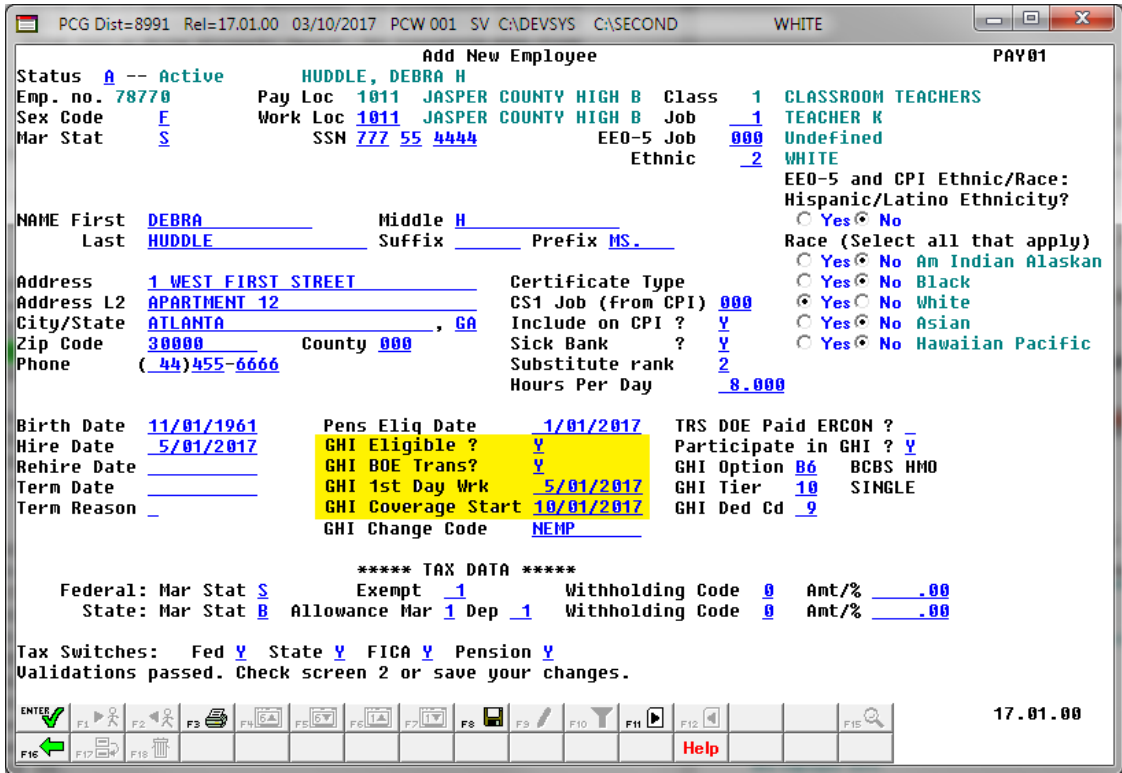

#### <span id="page-8-0"></span>*A2.4. Import New Employees – Batch Mode*

The *Import New Employees – Batch Mode* (F2, F13, F8, F9) option on the *Payroll Export/Import Menu* has been updated to import the required **Hours Per Day** field. The **BOE Transfer** field has also been added to the new hire import processes. Two updated templates have been added to the PCGenesis documentation website, and payroll administrators should be sure to download the most up-to-date templates from the website before using the *Import New Employees* option. The updated templates are the *PCGenesis New Single Employee Template* and the *PCGenesis New Multiple Employees Template* and are located at the website below:

<http://www.gadoe.org/Technology-Services/PCGenesis/Pages/Payroll-System-Operations-Guide.aspx>

When the user enters the *Import New Employees – Batch Mode* process, a screen is presented with the following two options:

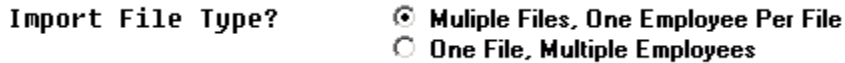

The new hire import process will facilitate gathering employee information from multiple departments and/or schools into Microsoft® Excel Spreadsheets/Workbooks which can then be loaded into the PCGenesis system either individually, or in batch mode. Three methods are now offered for importing new employee data:

1. Users will be able to use the *PCG\_New\_One\_Employee.xlsx* template in the creation of new

employees through the *Add New Employee* (F2, F2, F1) on-line screen. Users may select **F17** F17 (Import new employee data) to import the data from a comma-delimited file. If the import is successful, the import data will be displayed on the *New Employee* screen, and the payroll administrator will be able to finish editing and adding the employee data.

2. A batch process has been provided which loads multiple employee import files at the same time. This process will read a directory which contains multiple single-employee import files, and import all of the individual files at once. The *Import New Employees – Batch Mode* (F2, F13, F8, F9) option will be available from the *Special Functions Menu,* and the *Payroll Export/Import Menu.* The user will be able to run this process in trial mode or final mode. The process will create new employees for everything that passes edits, and will bypass any files which contain errors. Three reports are produced from the batch process: one report listing the valid employees, one report listing the employee files with errors, and a summary report which displays the results for each file.

3. A new batch process has been added which loads multiple employees from one file. The new *Import New Employees – Batch Mode* (F2, F13, F8, F9) option will be available from the *Special Functions Menu,* and the *Payroll Export/Import Menu.* The user will be able to run this process in trial mode or final mode. The process creates new employees when all data passes the edits, and no errors exist.

### <span id="page-9-0"></span>*A2.5. Update/Display Personnel Data*

A new field has been added to the *Update/Display Personnel Dat*a screen (F2, F2). The **GHI BOE Transfer** field has been added to the *Update/Display Personnel Dat*a screen, and the name of the 'GHI 1 st Deduction Date' field has been changed to the **GHI Coverage Start Date**. The **GHI BOE Transfer** field indicates whether or not the employee transferred from another school district. Valid values for the field are Yes (**Y**), No (**N**) and "Don't know" (**D**).

#### <span id="page-10-0"></span>*A2.6. Payroll Reports*

The report headings for some reports produced from the *Payroll Check & Direct Deposit Menu* (F2, F3) are now standardized so that the left margin of each report clearly identifies both the **Report ID** and the **Period End Date** of the report. This gives the payroll reports a more uniform appearance. The listing below identifies the affected reports, and illustrates the new heading format for the Payroll Reports.

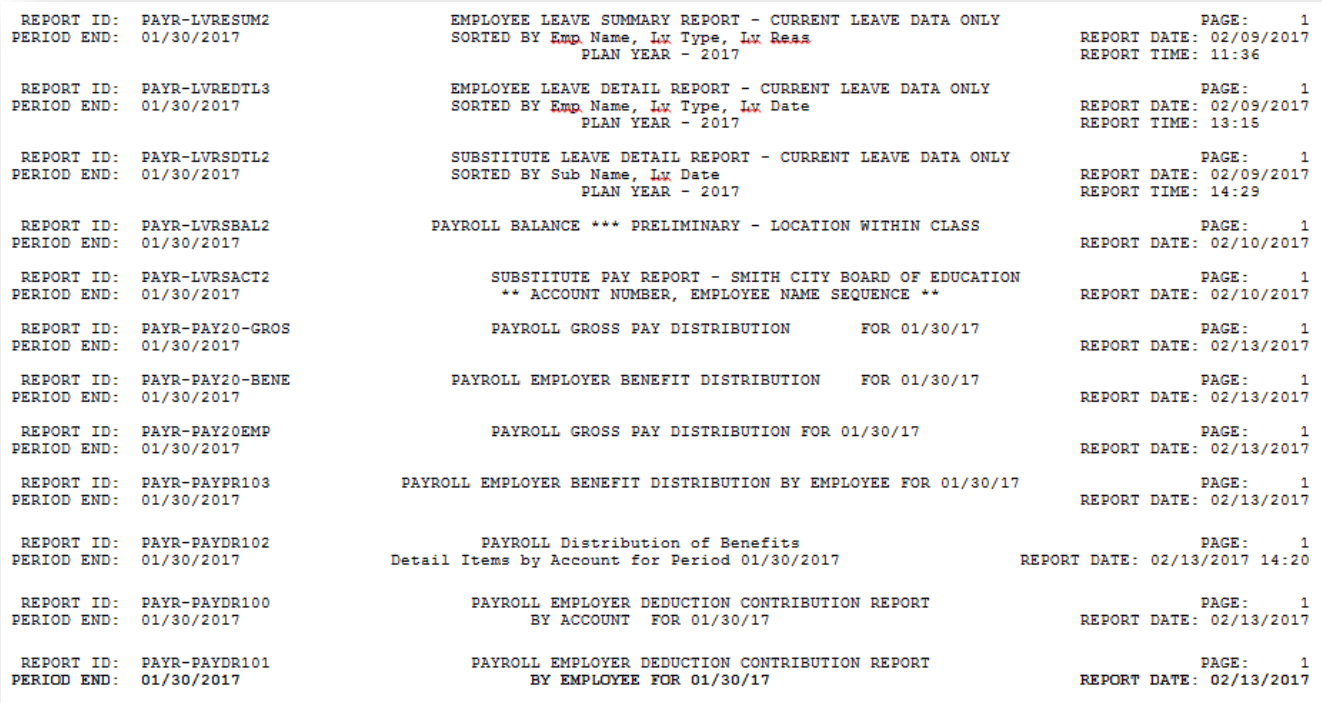

**Georgia Department of Education Richard Woods, State School Superintendent March 24, 2017 3:20 PM Page 11 of 28 All Rights Reserved.**

#### <span id="page-11-0"></span>*A2.7. Print Earnings History Report*

A problem has been corrected with the *Print Earnings History Report* (F2, F10, F3). Before, employer amounts on voided checks were not adding into the report totals correctly. This problem has been corrected. The *Print Earnings History Report* has been enhanced to print the employer deduction totals on the report. This will facilitate balancing the employer deduction amounts for an employee.

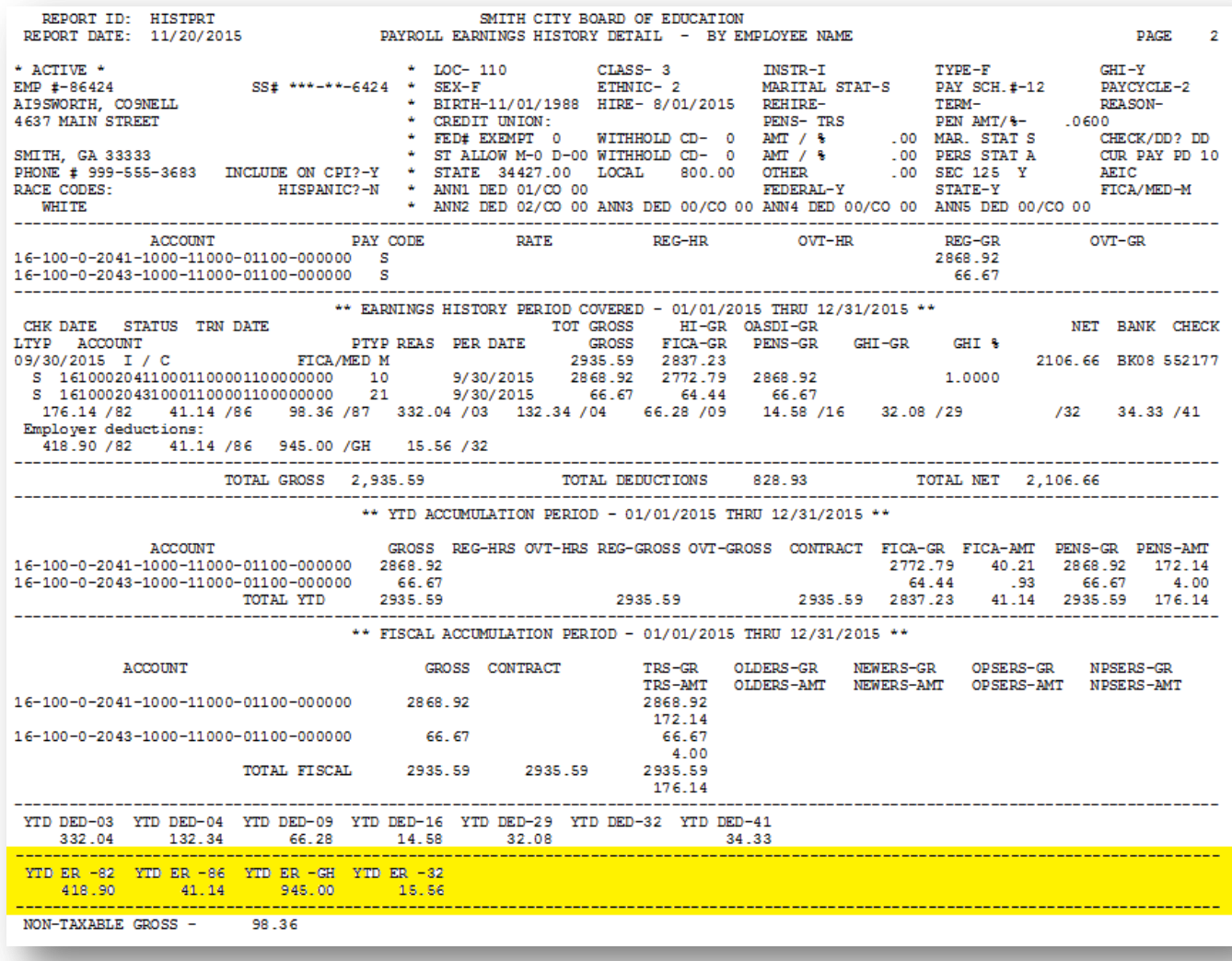

### <span id="page-11-1"></span>*A2.8. Void/Add Check to Direct Deposit Bank – Deleted from Menu*

The *Void/Add Check to Direct Deposit Bank* option has been removed from the *Check/Direct Deposit Void/Add Procedure Menu* (F2, F3, F6) and the *Manual/Void Check & Direct Deposit Menu* (F2, F3, F9). The ability to void or add a physical, printed check for a direct deposit bank is obsolete, and was a confusing option to have on the payroll menus.

> **Georgia Department of Education Richard Woods, State School Superintendent March 24, 2017 3:20 PM Page 12 of 28 All Rights Reserved.**

# <span id="page-12-0"></span>*A3. Financial Accounting and Reporting (FAR) System*

### <span id="page-12-1"></span>*A3.1. DE Form 0396-150 (Consolidated Fund) Report*

A new report has been added to the *List Summary & Current Month Detail (including DE Form 0396) Menu* (F1, F9, F17). A new *DE Form 0396-150 (Consolidated Fund)* report has been added to the Financial Monthly Reports, as shown below.

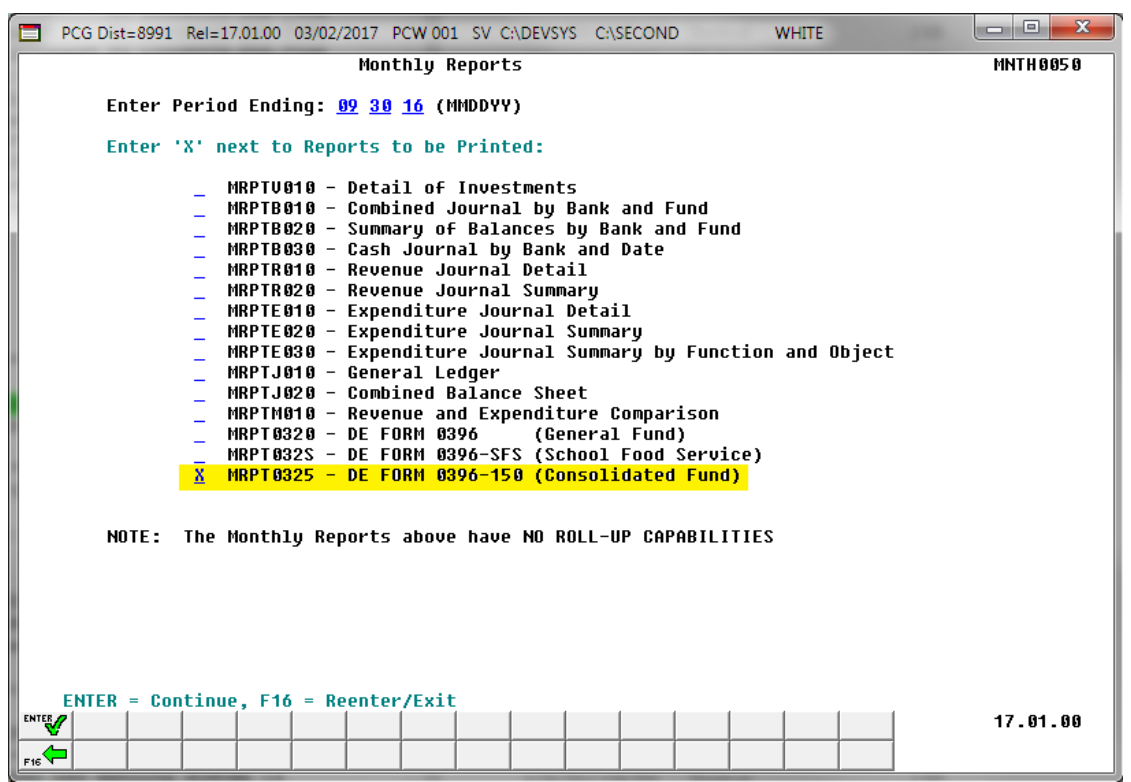

The new *DE Form 0396-150* report summarizes information for the Consolidated fund **150**, and is presented in the same format as the *DE Form 0396* for the General Fund. The new *DE Form 0396-150* facilitates reporting when a deficit is present in the Consolidated fund.

An example of the *DE Form 0396-150* is shown below.

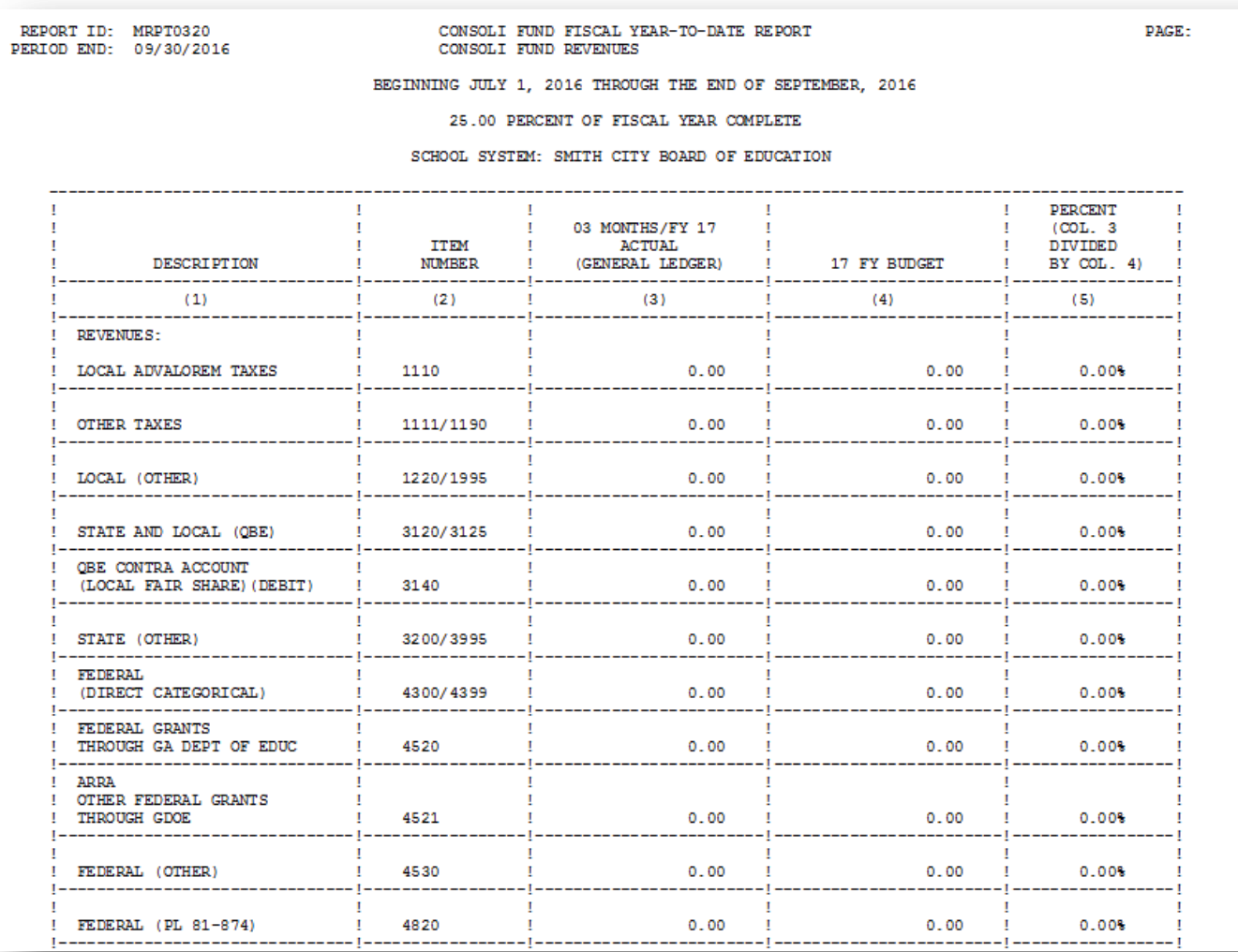

*DE Form 0396-150 for the Consolidated Fund*

#### <span id="page-13-0"></span>*A3.2. Print Open/Selected Payables Report – New Export Option*

The *Print Open Payables Report* function (F1, F3, F9) and the *Print Selected Payables Report* function (F1, F4, F4) now allow the option of producing a comma separated export file (.csv file) in addition to the printed report. The export file contains the same information that prints on the report, but puts the data into a data file. This allows users to perform data analysis on the payables data by using spreadsheet capabilities. Producing the export file is optional, but the report will always be produced.

> **Georgia Department of Education Richard Woods, State School Superintendent March 24, 2017 3:20 PM Page 14 of 28 All Rights Reserved.**

### <span id="page-14-0"></span>*A3.3. Print Open Receivables Report – New Export Option*

The *Print Open Receivables Report* function (F1, F6, F9) now allows the option of producing a comma separated export file (.csv file) in addition to the printed report. The export file contains the same information that prints on the report, but puts the data into a data file. This allows users to perform data analysis on the receivables data by using spreadsheet capabilities. Producing the export file is optional, but the report will always be produced.

#### <span id="page-14-1"></span>*A3.4. Update Vendors with Employee Information*

A new option has been added to the *Vendor Master Menu*. The new *Update Vendors with Employee Information* function (F1, F14, F2) provides a process that will scan the *Vendor Master File* for employees and identify information on the vendor record that does not match information on the *Payroll Master File* record. The process allows options to either 1) print a report only, or 2) print a report and update the *Vendor Master File* with the payroll data. The following vendor fields will be updated: contact, street address lines, city, state, zip, telephone number, and the name control field. Optionally, the vendor sequence key can also be updated. This new option will facilitate synchronizing the *Vendor Master File* with up-to-date payroll information.

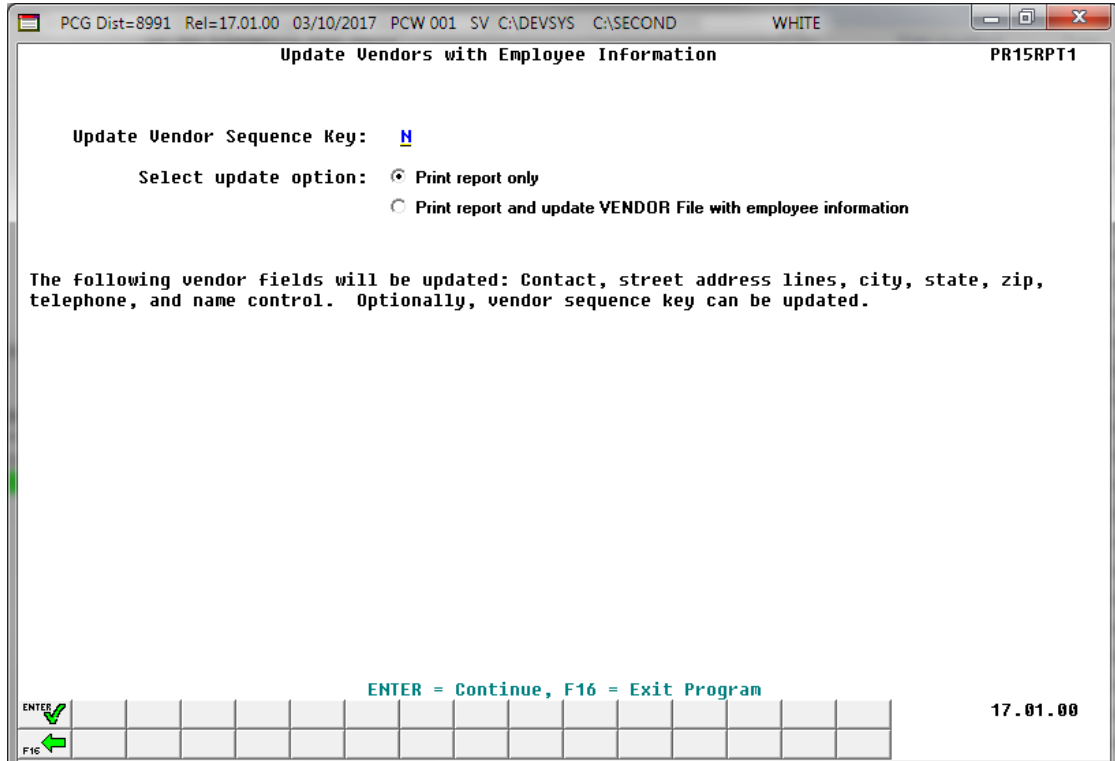

**Georgia Department of Education Richard Woods, State School Superintendent March 24, 2017 3:20 PM Page 15 of 28 All Rights Reserved.**

# <span id="page-15-0"></span>*A4. Personnel System*

### <span id="page-15-1"></span>*A4.1. Update/Display Affordable Care Act (ACA) Dependent Data*

The *Update/Display ACA Dependent Data* (F3, F1, F4) screen has been created to allow entry of the dependent data required for IRS form 1095-C and is shown below. Any full-time employee as defined by ACA legislation must be coded by the payroll administrator in the line items regarding health coverage.

A problem has been corrected with the *Update/Display ACA Dependent Data* screen when two Employee IDs (EMP NO) exist for one Social Security Number. If an ACA record was created for one Employee ID in 2015 (for example, EMP  $NO = 9506$ ) and then an ACA record was created under the second Employee ID in 2016 (for example, EMP NO = 95061), the program would not write the data for the year 2016 and an error would be displayed. This problem has been corrected.

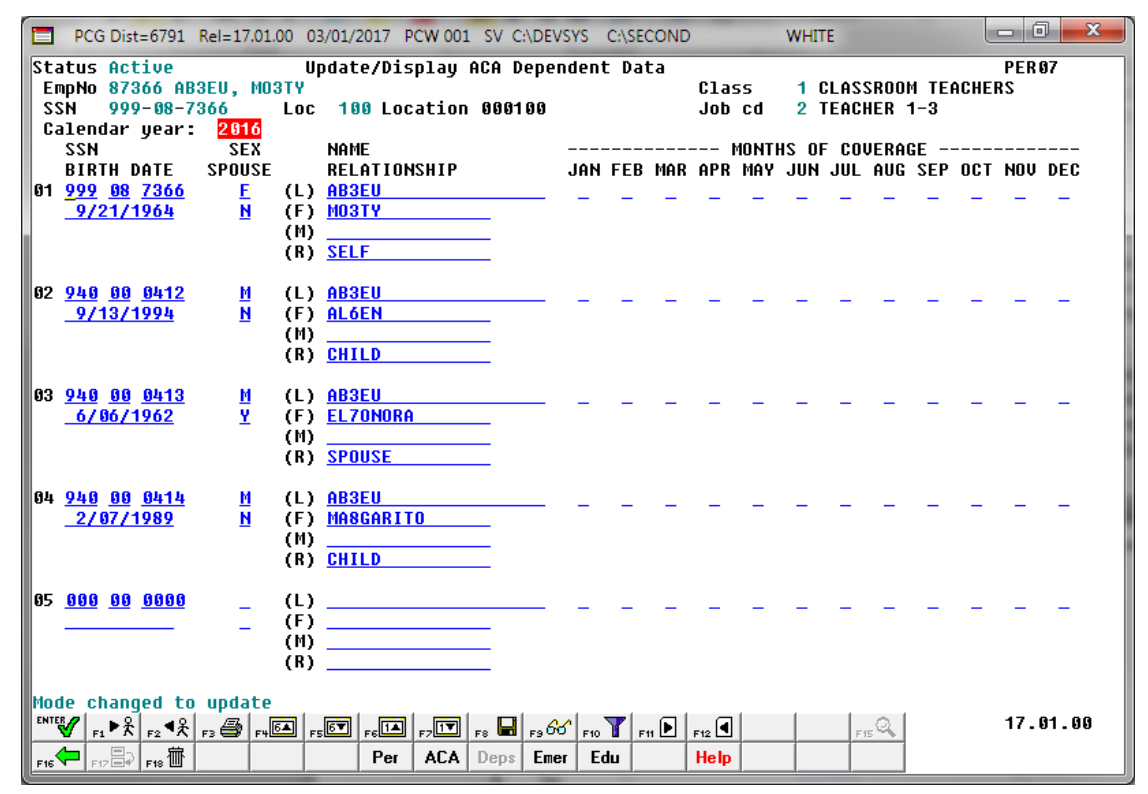

*PCGenesis Update/Display ACA Dependent Data Screen*

### <span id="page-16-0"></span>*A4.2. Enhanced Substitute Pay and Employee Leave – Post Leave Input Data*

The *Enhanced Substitute Pay and Employee Leave – Post Leave Input Data* (F3, F4, F2, F3) procedure has been updated to allow better recovery when the posting procedure aborts for any reason. Before, if the *Post Leave Input Data* failed in the middle of the process, and if the user tried to post again immediately without restoring SECONDL, partial postings sometimes resulted.

Now the posting procedure updates the Payroll Monitor with each step of the posting process. Then, if posting fails, the user is forced to restore SECONDL to SECOND and cannot proceed without doing so. The '*Post substitute pay and employee leave*' indicator in the Payroll Monitor will be updated with each step of the leave posting process as follows:

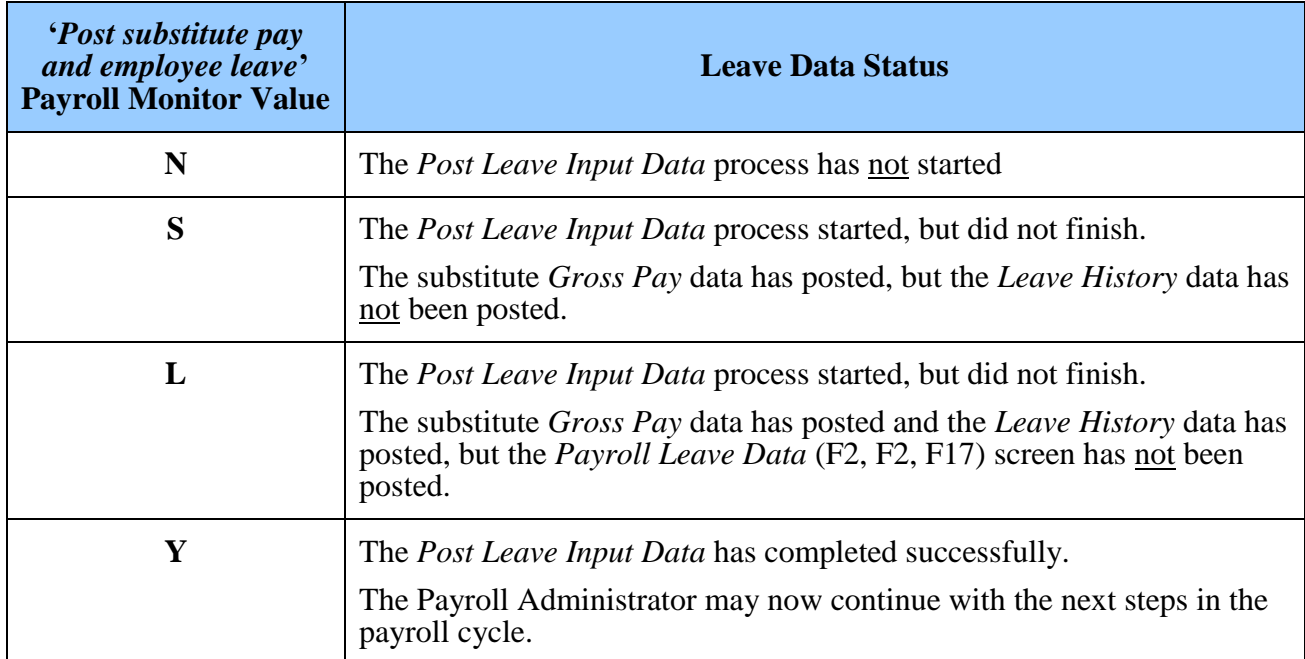

# <span id="page-17-0"></span>*A5. PCGenesis Budget System*

### <span id="page-17-1"></span>*A5.1. PCGenesis Budgeting System Overview*

The Georgia Department of Education (GaDOE) is pleased to announce the distribution of the *PCGenesis Budgeting System* for payroll salaries and employer benefits. This option is available by selecting **F5** (Budget System) from the *Business Applications Master Menu*. The new PCGenesis budgeting system is now available to all PCGenesis users. Using the new budgeting system is optional. Sites may continue to use their existing methods or a third party for budgeting for as long as they like.

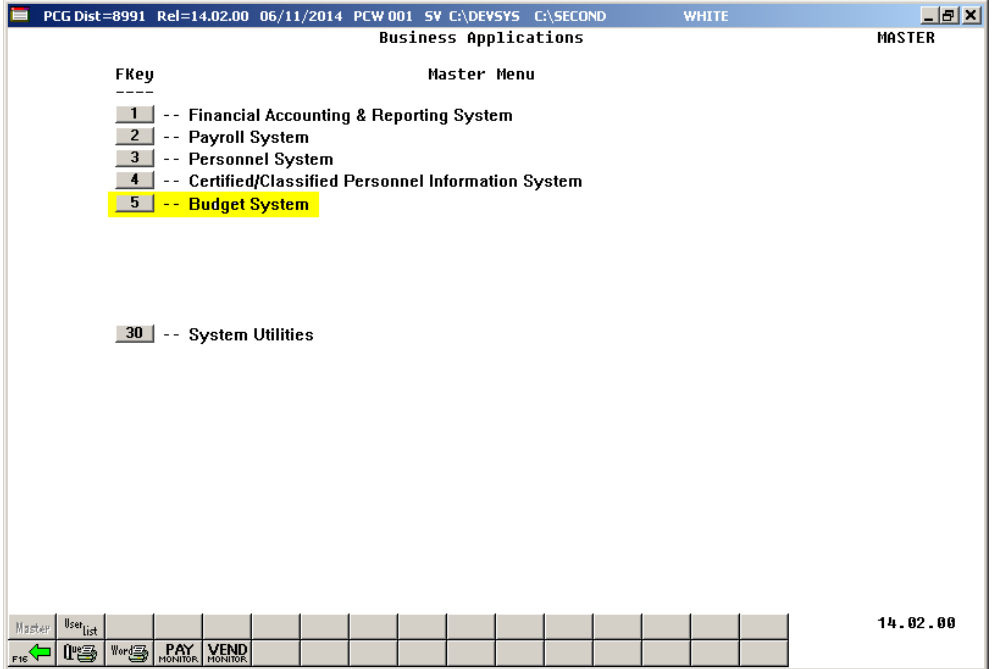

*PCGenesis Business Applications Menu*

The concept of the budgeting system is to create a "playground" or "sandbox" with copies of the appropriate employee and system files so that a site can manipulate salary and benefit data in order to generate a series of budgeting reports, and also to create a .csv external file that will be used for loading the budget on the financial side. By utilizing the concept of a "playground" or "sandbox", users may execute a variety of "what if" scenarios to model various budget outcomes without affecting their "live" payroll files.

A full description of the new PCGenesis Budget System is available on the PCG documentation website located at:

<http://www.gadoe.org/Technology-Services/PCGenesis/Pages/Budget-System-Operations-Guide.aspx>

**Georgia Department of Education Richard Woods, State School Superintendent March 24, 2017 3:20 PM Page 18 of 28 All Rights Reserved.**

### <span id="page-18-0"></span>*A5.2. Create SANDBOX Reports and CSV External File for Budget Load*

Several new reports have been added to the *Create SANDBOX Reports and CSV External File for Budget Load* option (F5, F3). Several reports have been added which sort the results by Function and Object to facilitate budgeting. Several new reports showing the annual budget for gross salaries are now available and are sorted by Function and Object. New reports have also been added for the employer benefit distribution which calculates the employer portion of OASDI, Medicare (HI), pension, and Georgia State Health (GHI). The table below shows the list of reports that are now available for gross pay and employer benefits.

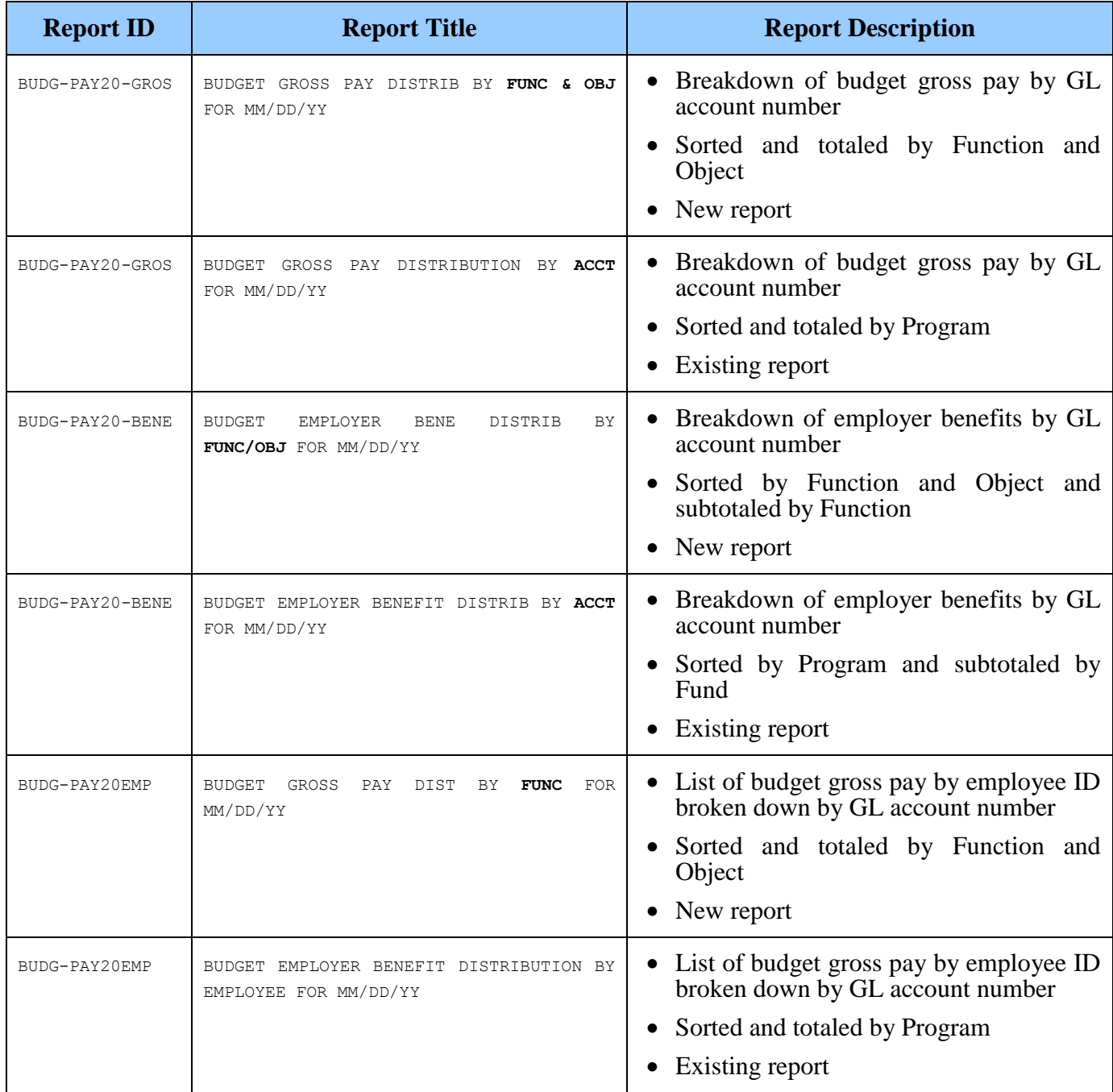

# <span id="page-19-0"></span>*A6. Certified/Classified Personnel Information (CPI) System A6.1. Print Certified/Classified Employee Error List*

<span id="page-19-1"></span>The CPI cost basis for certified employees must be greater than zero and less than or equal to 2.0. This edit has been updated for the *Print Certified/Classified Employee Error List* (F4, F7, F6).

> **Georgia Department of Education Richard Woods, State School Superintendent March 24, 2017 3:20 PM Page 20 of 28 All Rights Reserved.**

# <span id="page-20-0"></span>*Section B: Installation Instructions for Release 17.01.00 Software*

## <span id="page-20-1"></span>*B1. Perform a PCGenesis Full Backup*

When the prior evening's backup was successful, and when installing *Release 17.01.00* before performing any work in PCGenesis for the day, proceed to *B2. Install PCGenesis Release.* In addition to its current labeling, also label the prior evening's backup CD/DVD/tape as **"Data Backup Prior to Release 17.01.00**". Continue to use the backup CD/DVD/tape in the normal backup rotation.

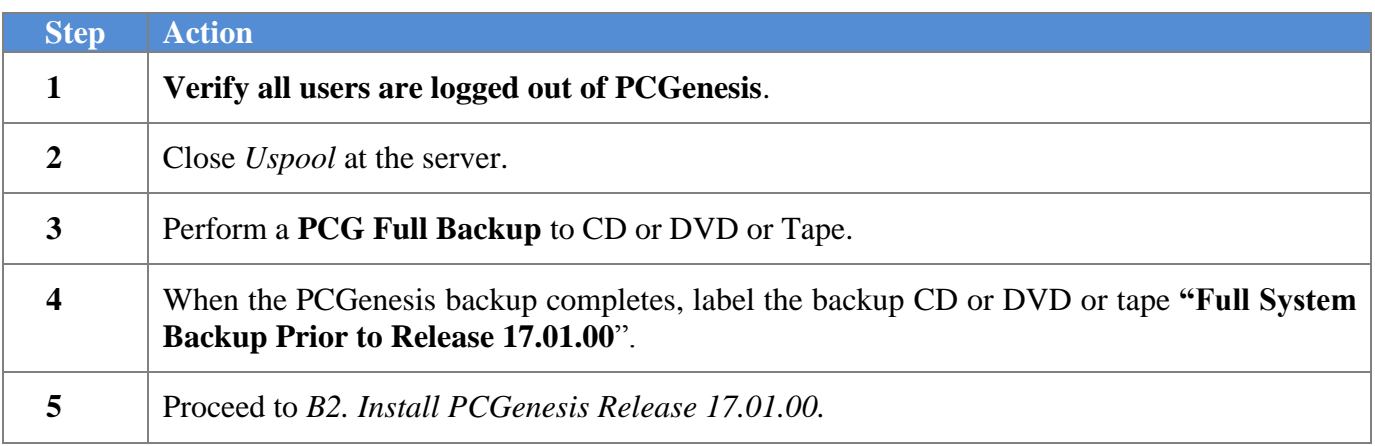

**Georgia Department of Education Richard Woods, State School Superintendent March 24, 2017 3:20 PM Page 21 of 28 All Rights Reserved.**

# <span id="page-21-0"></span>*B2. Install PCGenesis Release 17.01.00*

#### *FROM THE PCGENESIS SERVER*

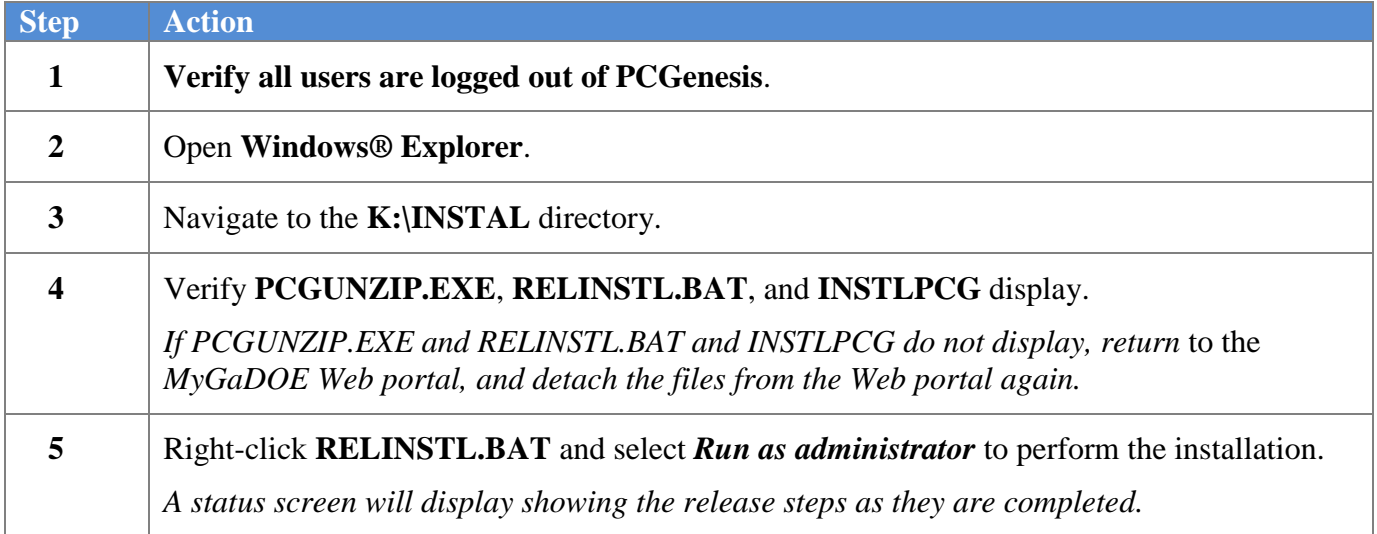

A screen will display showing the progress of the installation:

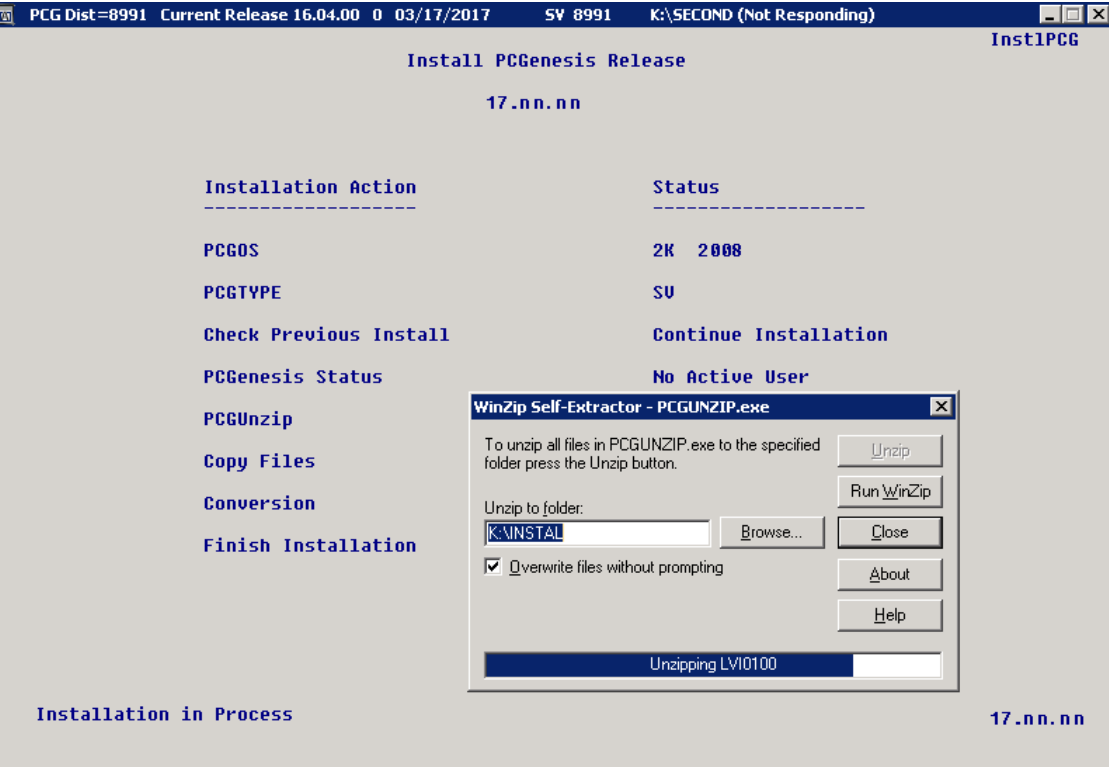

For PCGenesis *Release 17.01.00* successful installations, the following message displays:

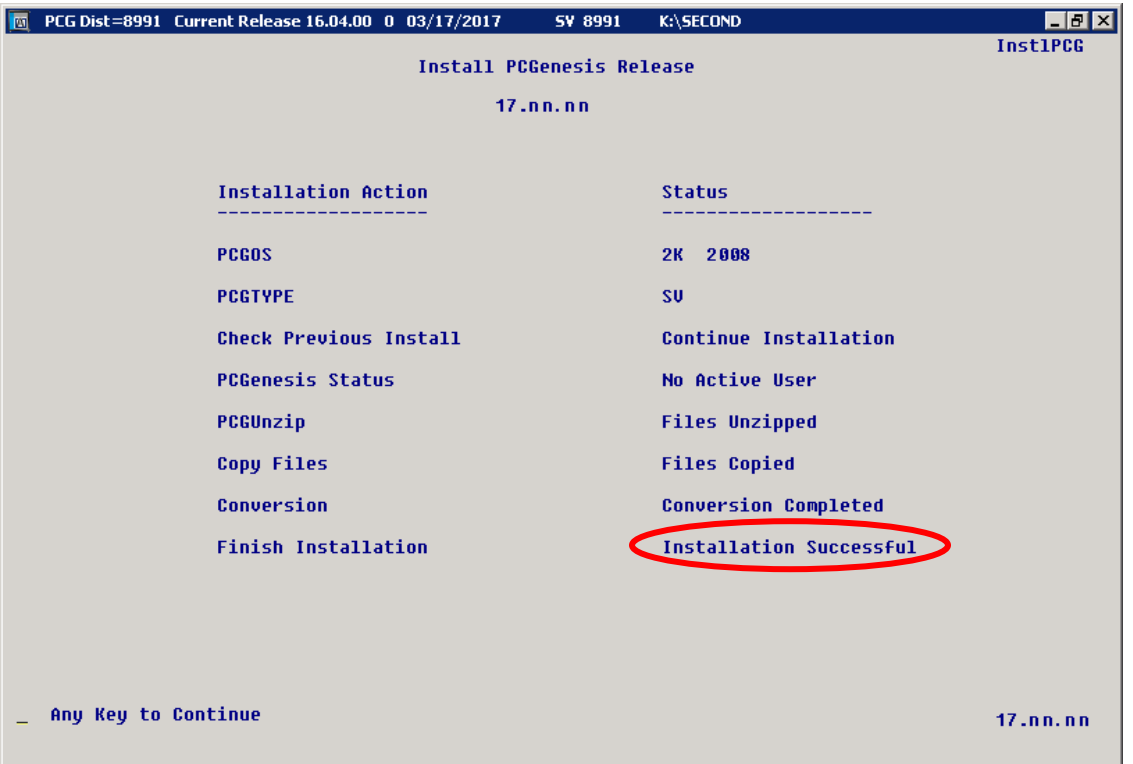

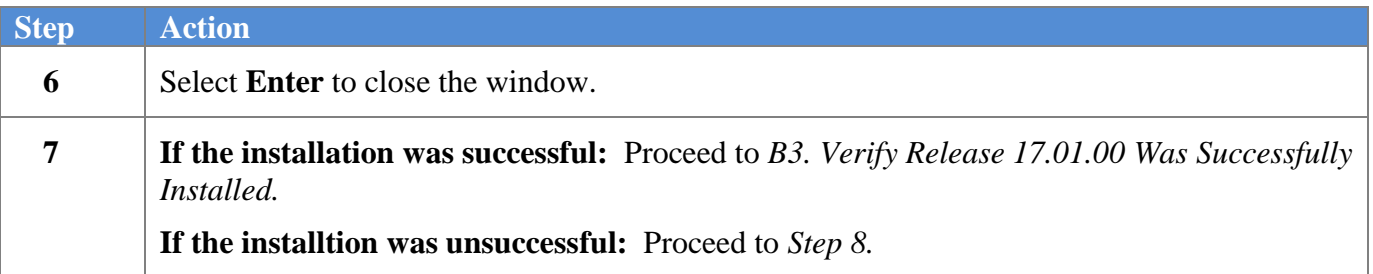

**Georgia Department of Education Richard Woods, State School Superintendent March 24, 2017 3:20 PM Page 23 of 28 All Rights Reserved.**

A problem message displays if an error occurred:

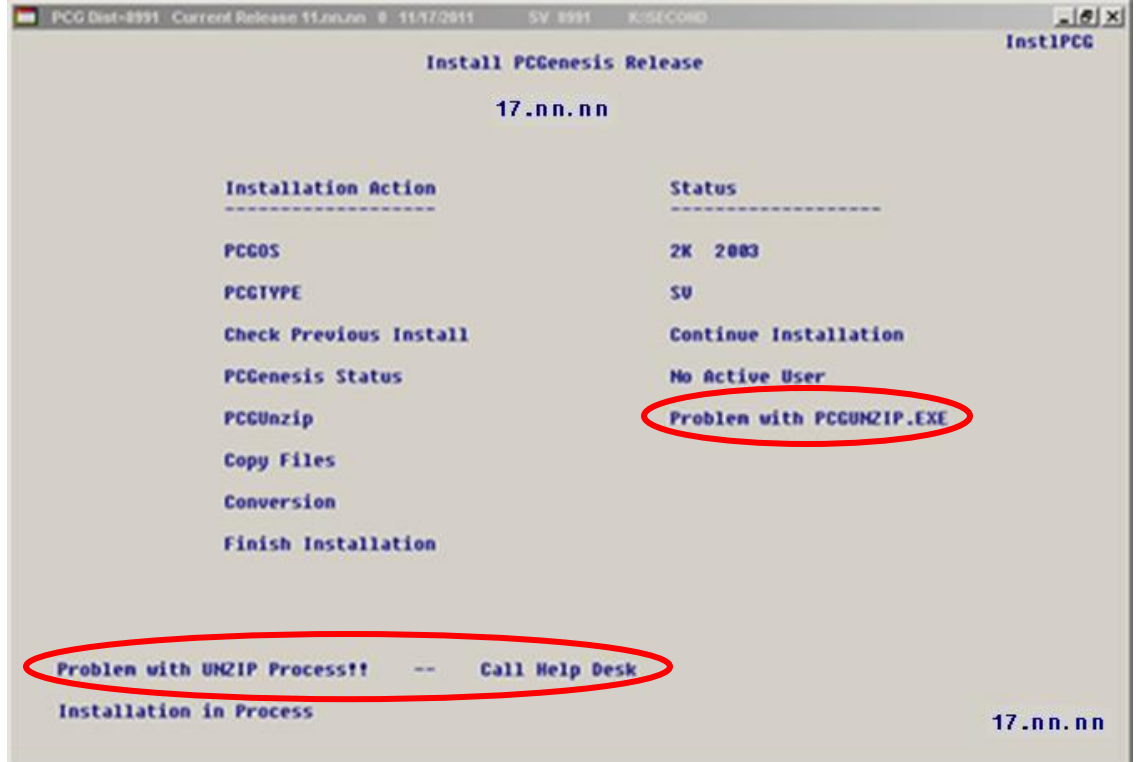

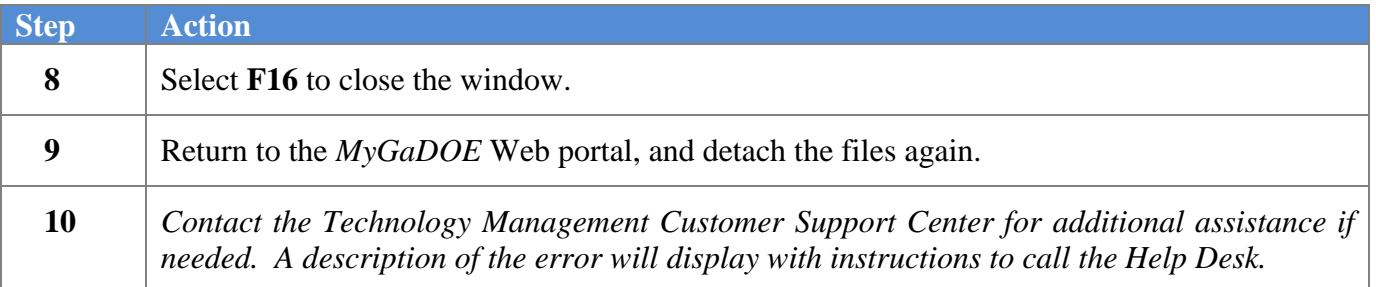

A warning message will display if the release installation is repeated:

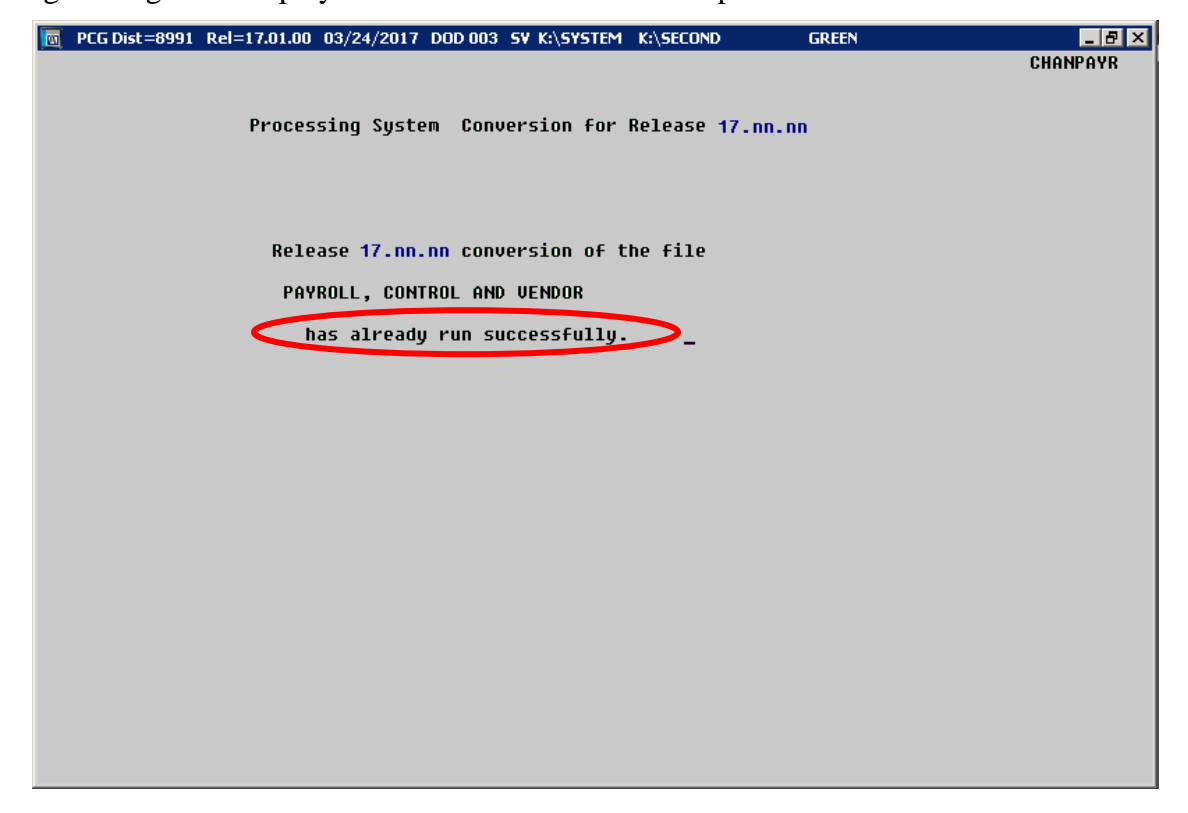

A warning message will display if the release installation is repeated, but in this case, the installation is considered successful. In this instance, select any key to continue:

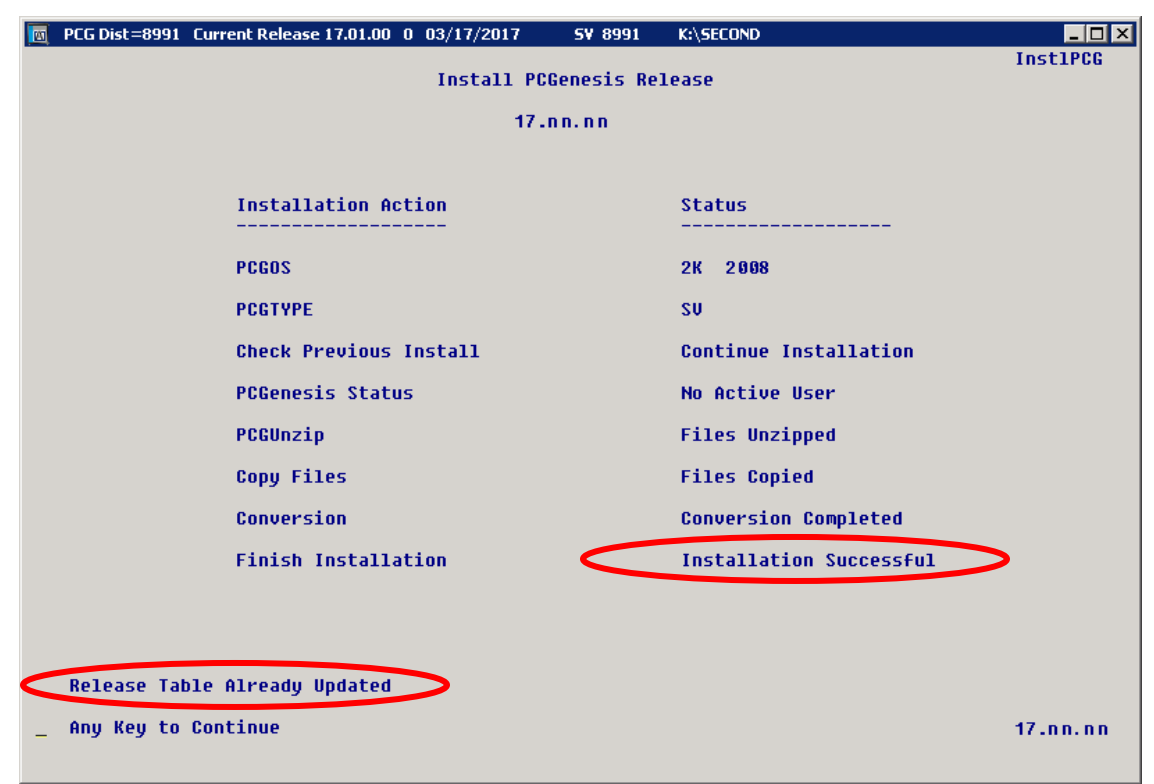

**Georgia Department of Education Richard Woods, State School Superintendent March 24, 2017 3:20 PM Page 25 of 28 All Rights Reserved.**

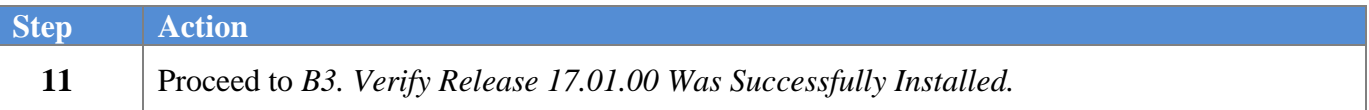

**Georgia Department of Education Richard Woods, State School Superintendent March 24, 2017 3:20 PM Page 26 of 28 All Rights Reserved.**

# <span id="page-26-0"></span>*B3. Verify Release 17.01.00 Was Successfully Installed*

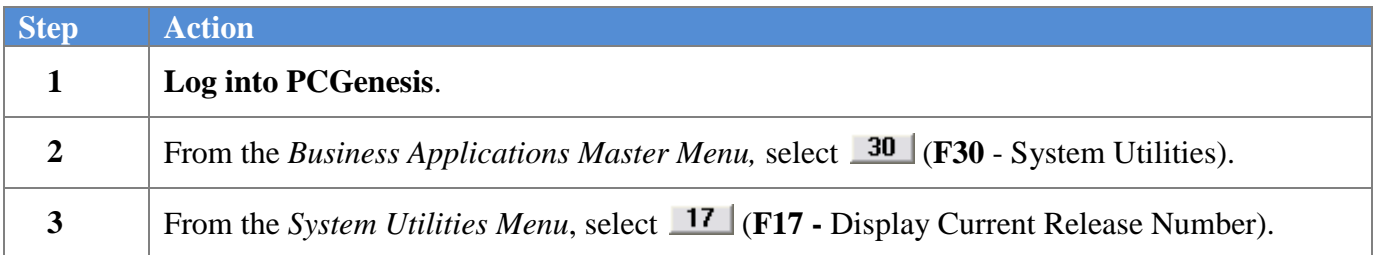

#### The following screen displays:

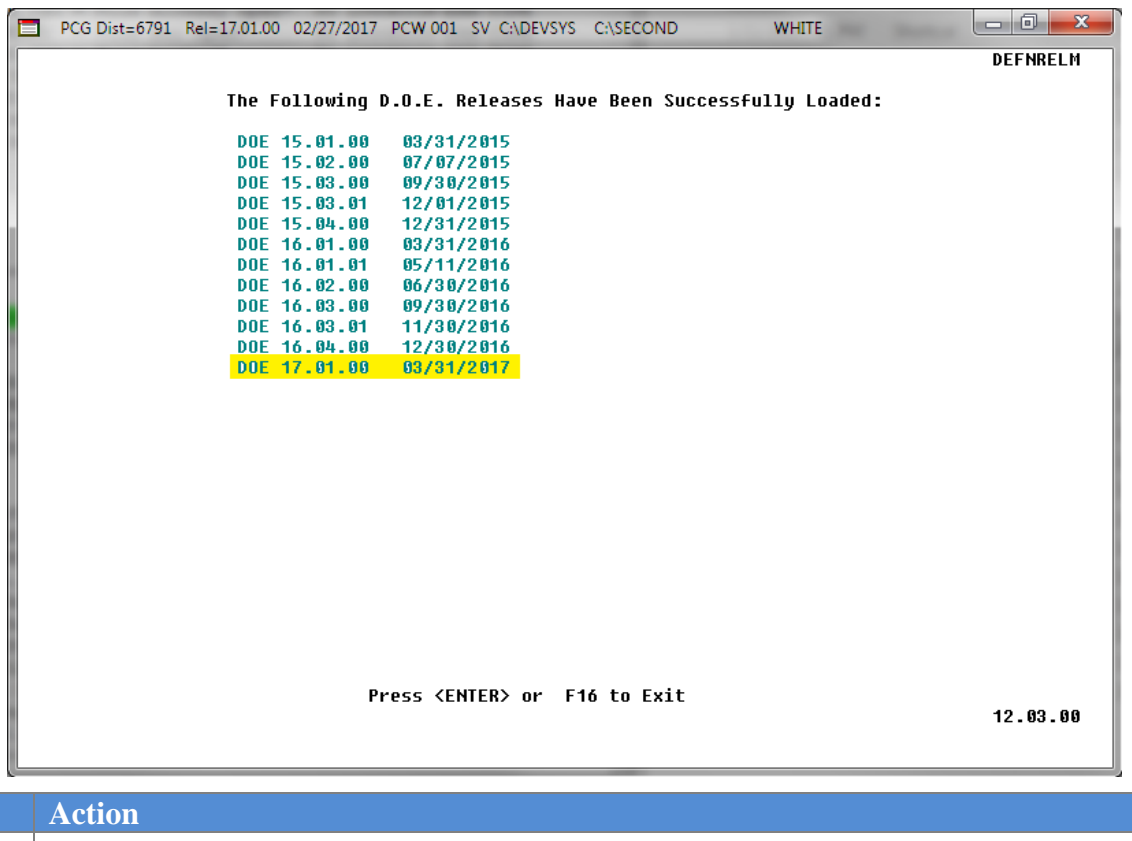

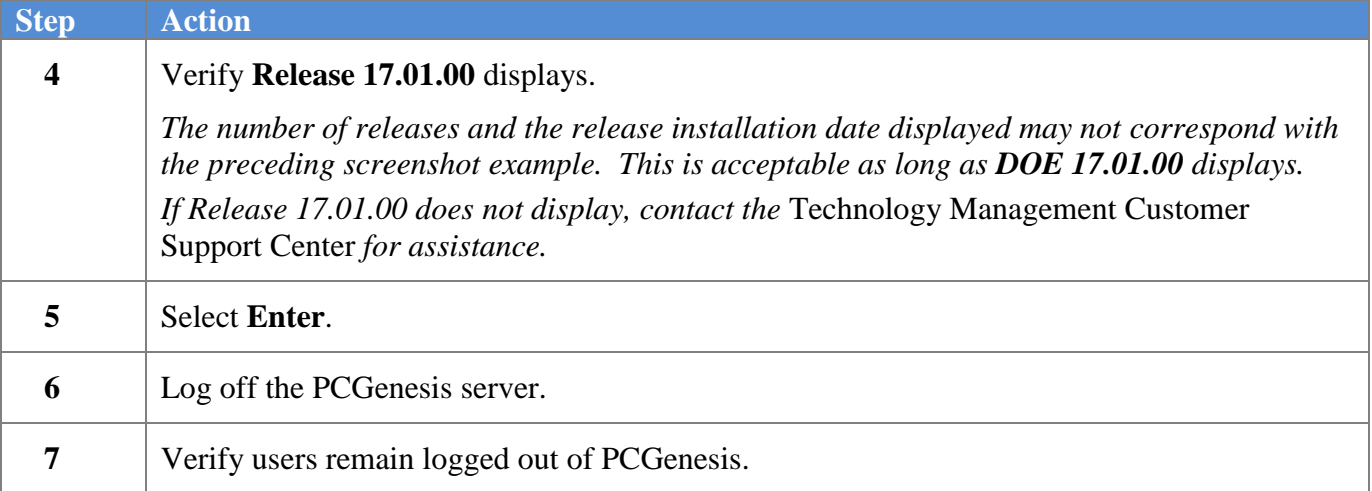

**Georgia Department of Education Richard Woods, State School Superintendent March 24, 2017 3:20 PM Page 27 of 28 All Rights Reserved.**

### <span id="page-27-0"></span>*B4. Perform a PCGenesis Full Backup After Release 17.01.00 is Installed*

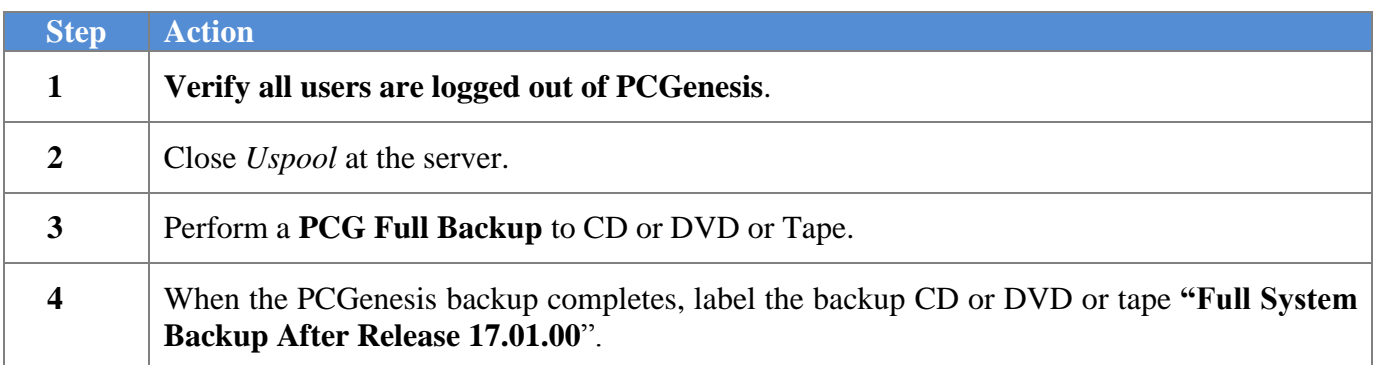

**Georgia Department of Education Richard Woods, State School Superintendent March 24, 2017 3:20 PM Page 28 of 28 All Rights Reserved.**